## 学生にコースがどのように見えるか確認する

学生に作成したコースがどのように見えるかを確認します。

アカウントを複数お持ちの場合は、そのアカウントを学生ロールで登録することで、学生ロールからの見た目を確認することもできます。

画面右上「編集モード」切り替えボタンの左「側「▽」をクリックし、「ロールを切り替える」をクリックします。

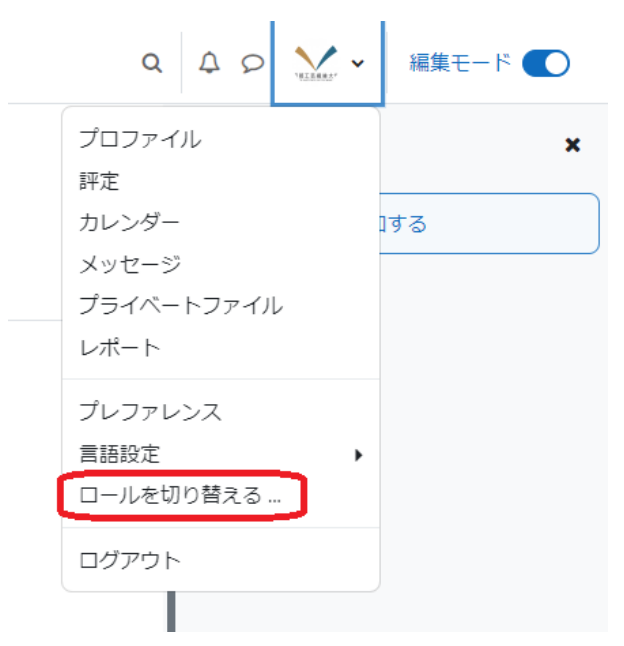

「学生」を選ぶと、一時的に学生の表示画面へ切り替わります。

## ロールを切り替える ...

ロールのユーザにコースがどのように見えるのか確認するため、ロールを選択してください。

この表示は完璧なものではないことに留意してください (詳細および代替手段はこちらをご覧ください)。

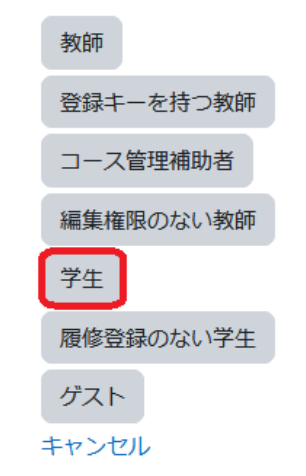

元に戻るには、「通常ロールに戻る」をクリックしてください。

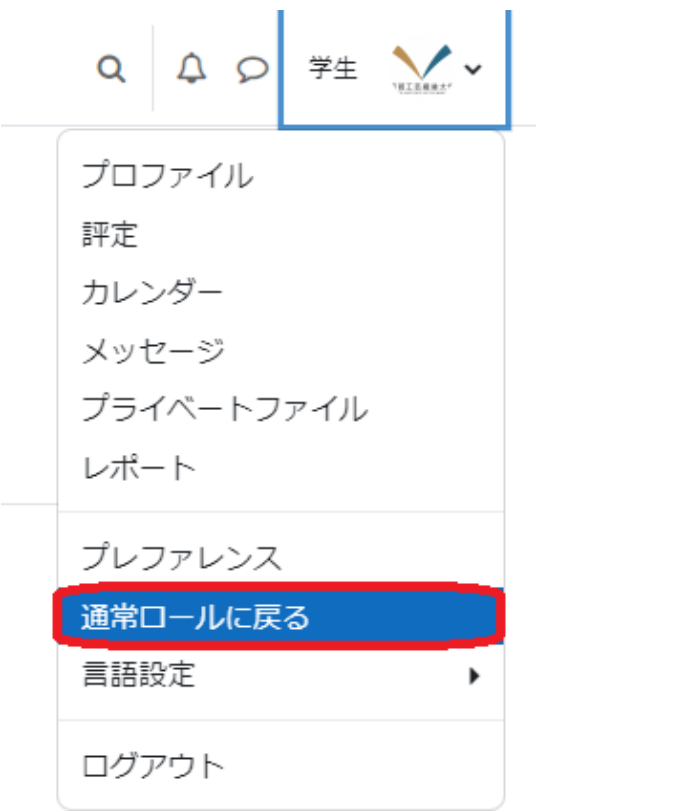